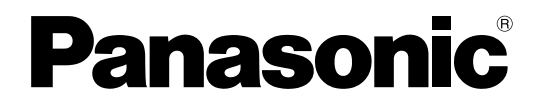

# 取扱説明書 設定支援ソフト

デジタルマルチプロセッサー

# $\text{AB}$  WZ-DM304

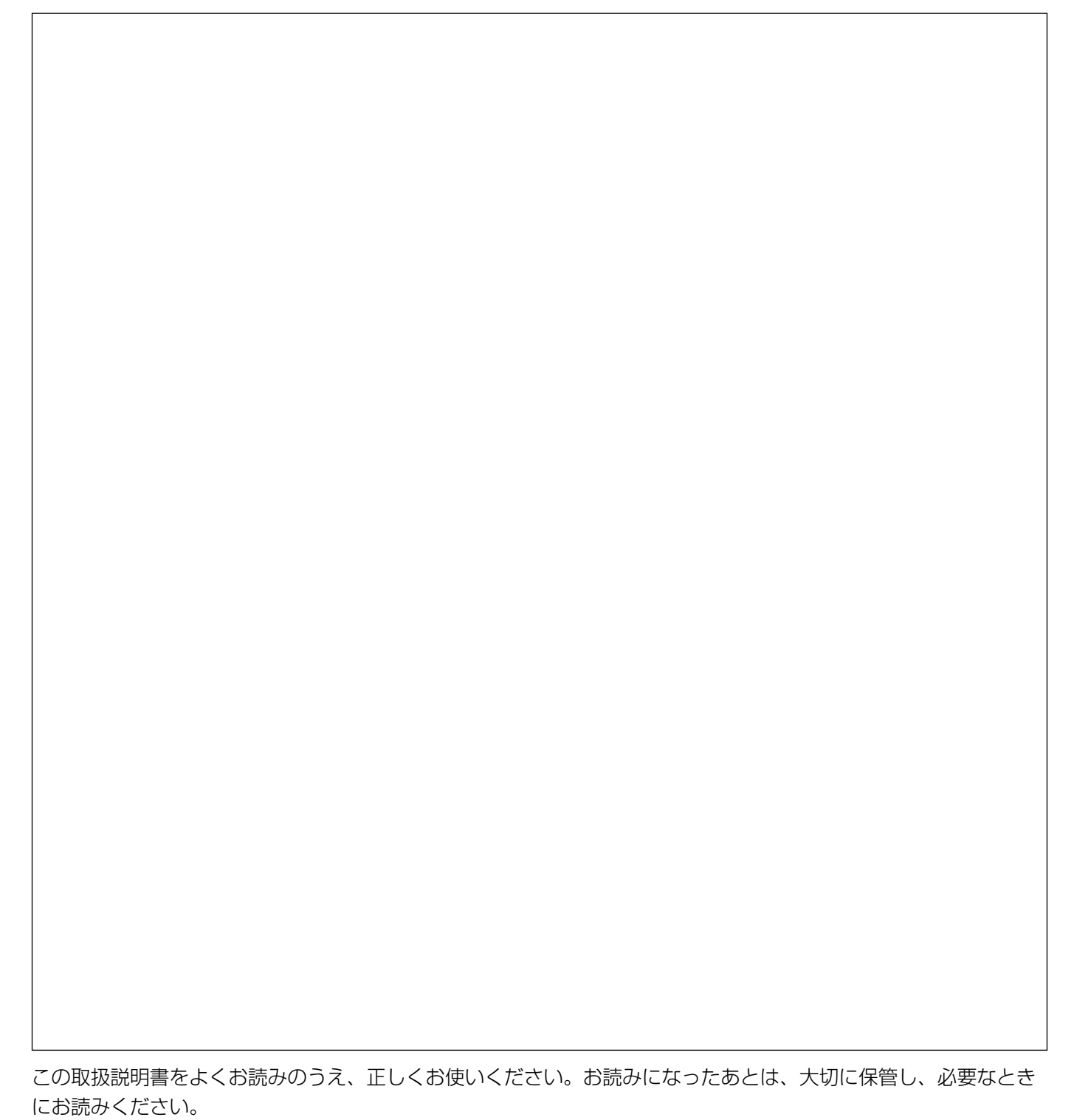

概要

設定支援ソフト(以下、本ソフトウェア)は、デジタルマルチプロセッサー WZ-DM304 (以下、本体)の設定デー タの編集・表示をパーソナルコンピューター(以下、PC)で行い、本体の設定データのバックアップをPCからシ リアル通信を経由して行うためのソフトウェアです。

本ソフトウェアで、本体の設定内容を一括して送信・受信できます。オンライン状態にすると、本体の設定内容を 部分的に更新することもできます。

# 取扱説明書について

本書ではMicrosoft® Windows® 7 Professionalをご使用の場合を例に説明しています。 ほかのOSをご使用の場合やOSの設定によっては、画面表示が異なる場合があります。 その他のOSをご使用の場合、該当するOSの取扱説明書をお読みください。

### 必要なPCの環境

本ソフトウェアは以下のシステム環境を持つPCで使用できます。

メモ

本ソフトウェアを動作させるには、Microsoft® .NET Framework 4.0が必要です。本ソフトウェアをイン ストールするときに同時にインストールされます。

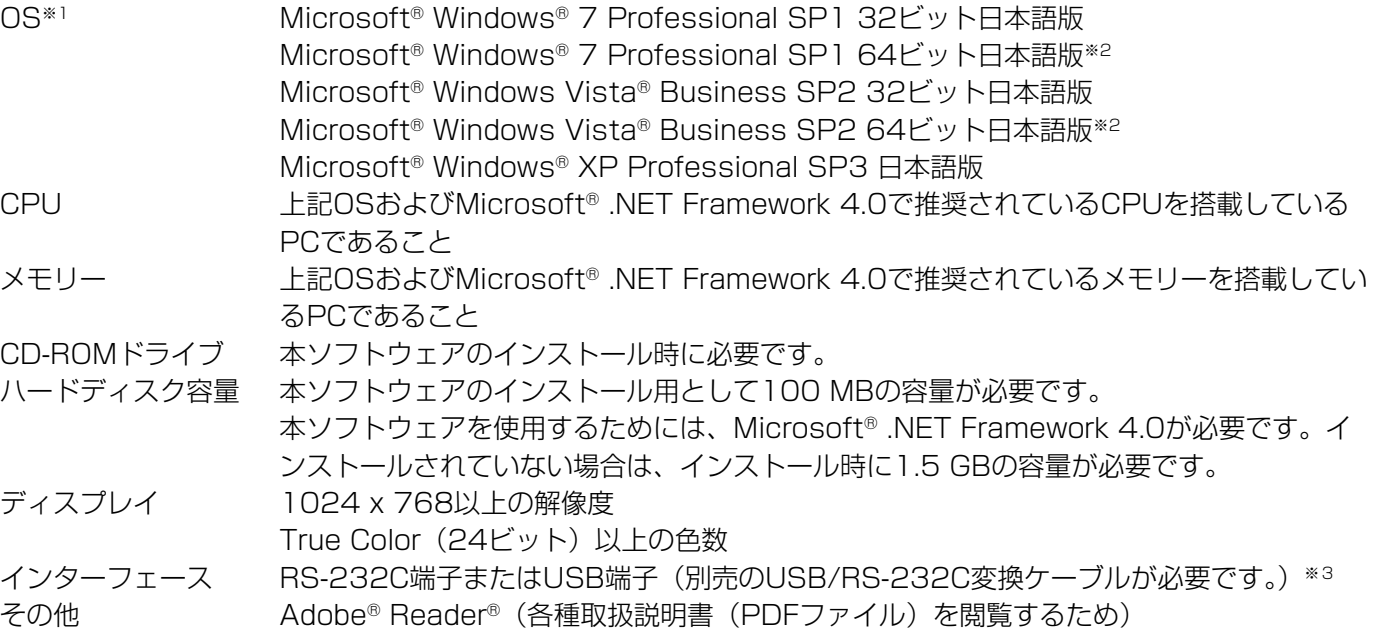

※1 本ソフトウェアは、Microsoft® Windows® 7、Microsoft® Windows Vista®、Microsoft® Windows® XPのデフォルトのスタイルおよびフォントサイズでデザインされています。スタイルまたはフォントサイズ を変更する場合は、十分ご注意ください。

2

- ※2 WOW64(32ビット互換モード)で動作します。
- ※3 USB/RS-232C変換ケーブルの推奨品については、販売店にお問い合わせください。

#### 重要

- ●本ソフトウェアのインストールおよび起動は、「コンピューターの管理者|権限のあるユーザーが行ってく ださい。管理者以外のユーザーがインストールした場合またはインストールした管理者以外のユーザーが起 動した場合の動作は保証いたしません。
- ●複数のアプリケーションと同時に本ソフトウェアを動作させた場合、CPUやメモリーなどの資源不足によ り、動作が不安定になる場合があります。負荷の高いアプリケーションと同時に使用しないでください。また、 本ソフトウェアは同時に複数起動することはできません。
- ●Microsoft® Windows® XP Professional x64 Editionには対応していません。

# 商標および登録商標について

- Adobe、Acrobat Reader及びAdobe Readerは、Adobe Systems Incorporated(アドビシステムズ社)の 米国及びその他の国における登録商標または商標です。
- ●Microsoft、Windowsは、米国Microsoft Corporationの米国及びその他の国における登録商標または商標です。
- ●Microsoft Corporationのガイドラインに従って画面写真を使用しています。
- ●その他、本文中の社名や商品名は、各社の登録商標または商標です。

# 略称について

このドキュメントでは以下の略称を使用しています。

- Microsoft® Windows® 7 Professional SP1 32ビット日本語版、Microsoft® Windows® 7 Professional SP1 64ビット日本語版をWindows 7と表記しています。
- Microsoft® Windows Vista® Business SP2 32ビット日本語版、Microsoft® Windows Vista® Business SP2 64ビット日本語版をWindows Vistaと表記しています。
- ●Microsoft® Windows® XP Professional SP3 日本語版をWindows XPと表記しています。

# 著作権について

●本製品に含まれるソフトウェアの譲渡、コピー、逆アセンブル、逆コンパイル、リバースエンジニアリングは禁 じられています。また、本製品に含まれるすべてのソフトウェアの輸出法令に違反した輸出行為は禁じられてい ます。

# 免責について

弊社は、いかなる場合も以下に関して一切の責任を負わないものとします。 ①本製品に関連して直接または間接に発生した、偶発的、特殊、または結果的損害・被害 ②お客様の故意や誤使用、不注意による障害または本商品の損傷など

③お客様による本商品の逆コンパイル、逆アセンブルが行われた場合、それに起因するかどうかにかかわらず、発 生した一切の故障または不具合

④PCに保存された設定データの消失あるいは漏えいなどによるいかなる損害、クレームなど

### もくじ はじめに 準備 操作 設定データの受信および保存 .10

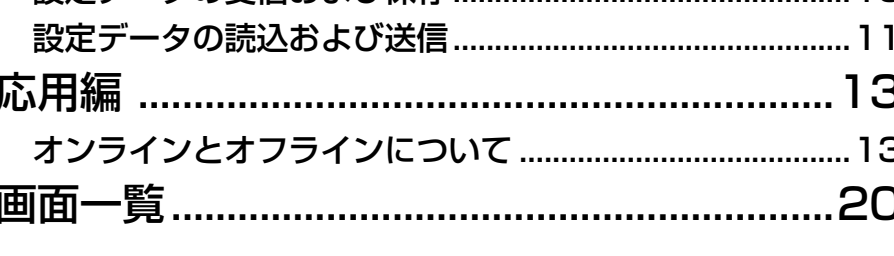

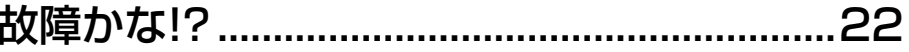

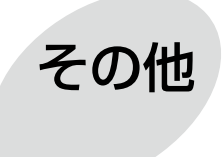

準備

# インストール・アンインストールのしかた

本体の取扱説明書を参照ください。

接続する

PCと本体を接続します。

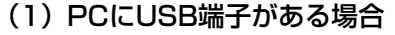

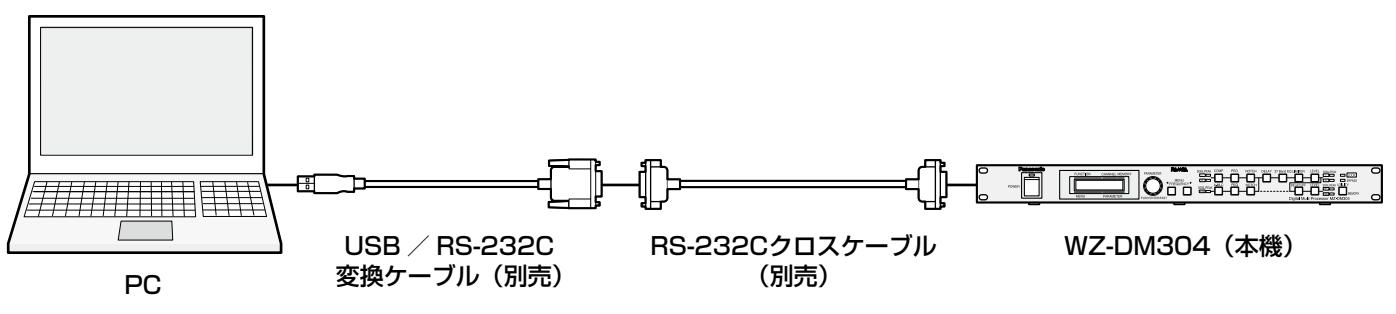

(2)PCにRS-232C端子がある場合

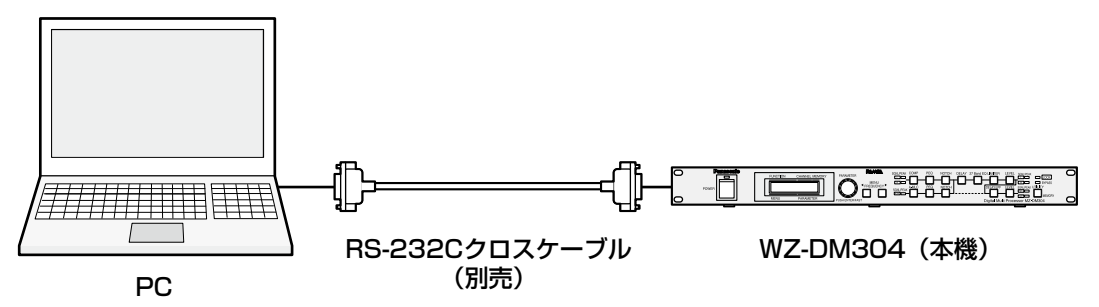

■USB/RS-232C変換ケーブルの推奨品については販売店にご確認ください。本体のピン配列については、本体 の取扱説明書を参照ください。

### 起動する

本ソフトウェアを起動します。PC起動後の画面から説明します。

#### STEP1

スタートメニューの [スタート] - [すべてのプログ  $\overline{D}\Delta$ ]-[Panasonic]-[WZ-DM304]-[WZ-DM304設定支援ソフト]をクリックします。 →本ソフトウェアが起動し、画面が表示されます。

#### 重要

- ●インストール時にコピーされるファイルを編集、 削除、移動しないでください。本ソフトウェア が正常に動作しなくなります。
- ●起動して画面が表示されるまでに30秒程度かか ることがあります。

#### メモ

●インストール時、デスクトップ上に作成される ショートカットアイコンをダブルクリックして 起動することもできます。

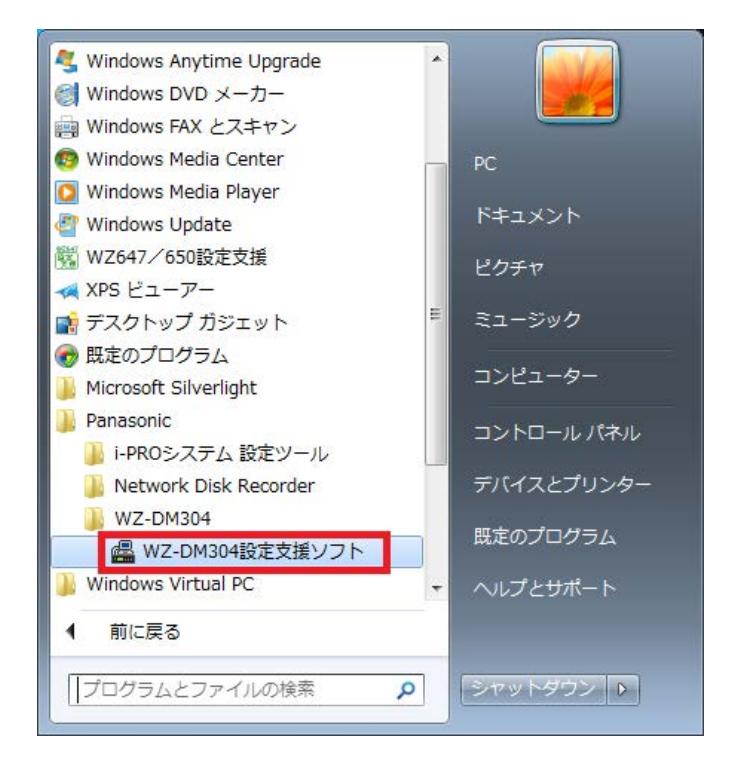

### 終了する

本ソフトウェアを終了します。

#### STEP1

メニューバーの [ファイル(F)] - [閉じる(C)] をクリッ クします。

→未保存のデータがある場合、保存を確認する画面が 表示されます。

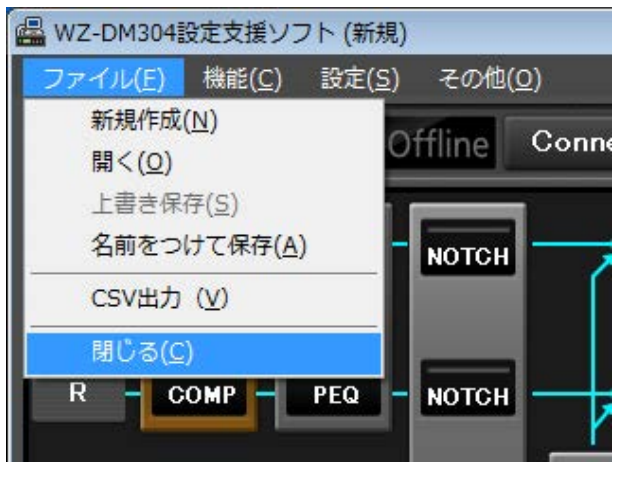

#### メモ

7

●PCがスリープ状態やスタンバイ状態になると、 PCと本体間の通信が途切れることがあります。 PCが自動的にスリープ状態やスタンバイ状態に ならないように設定してください。 設定方法はPCの取扱説明書をご参照ください。

# 画面説明

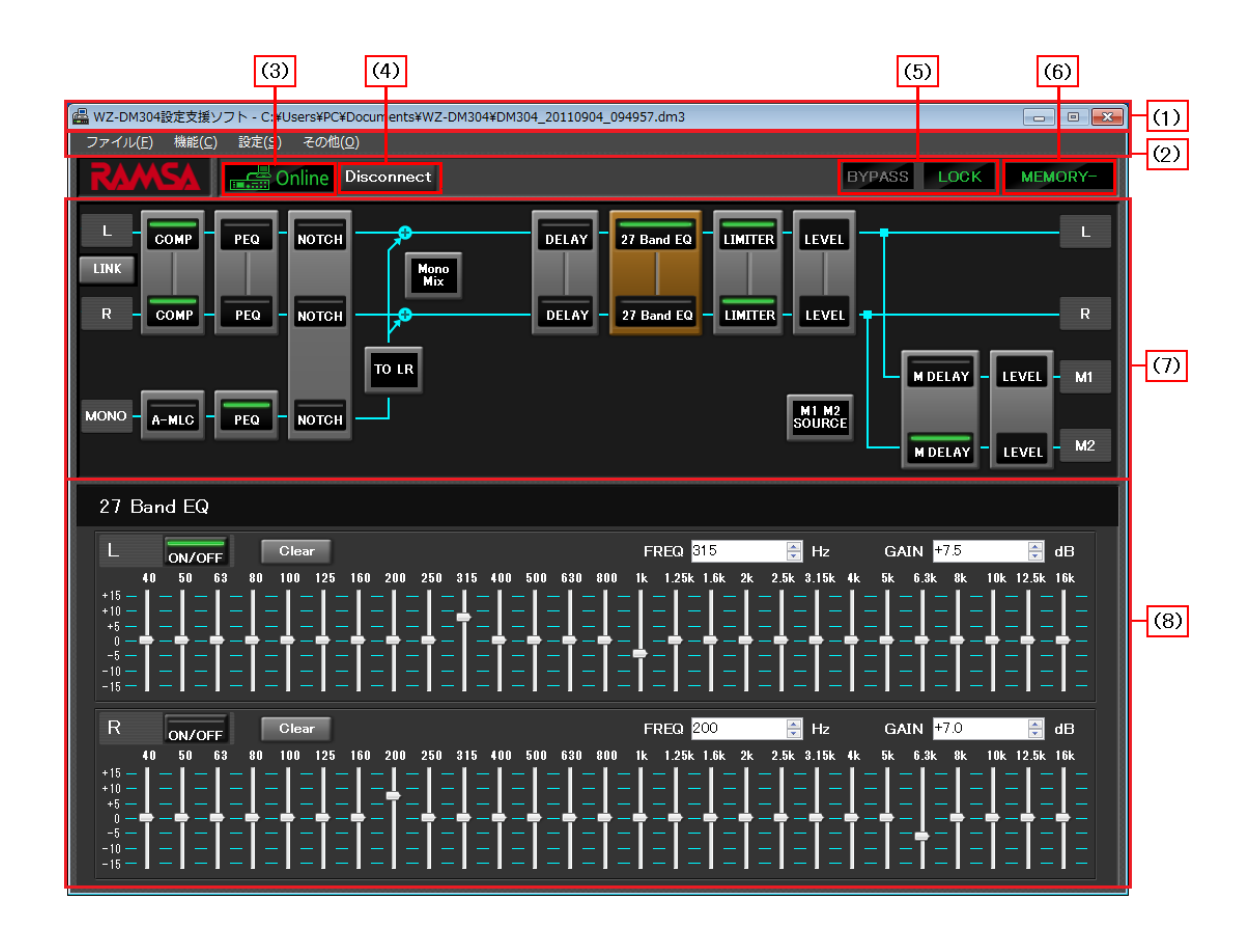

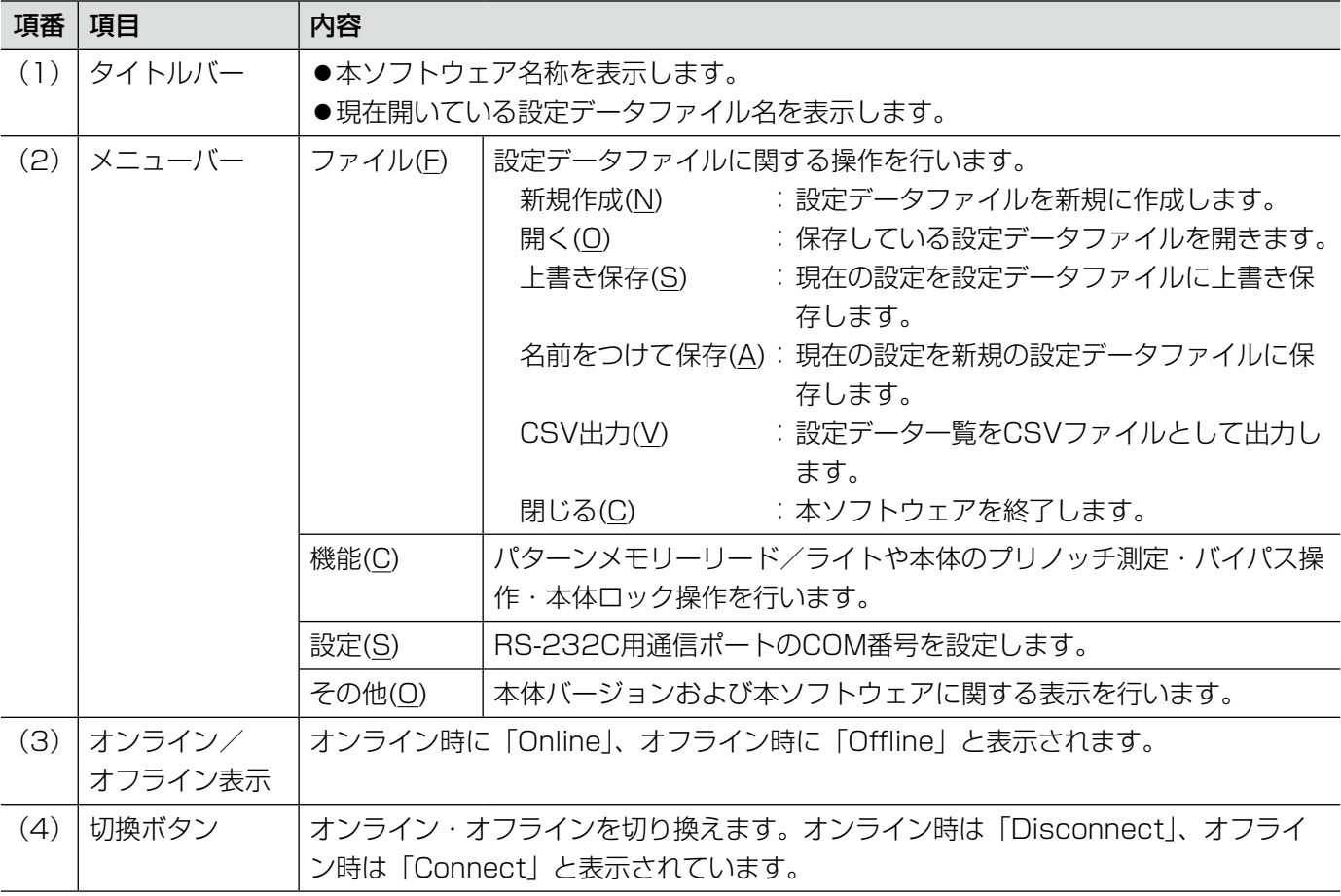

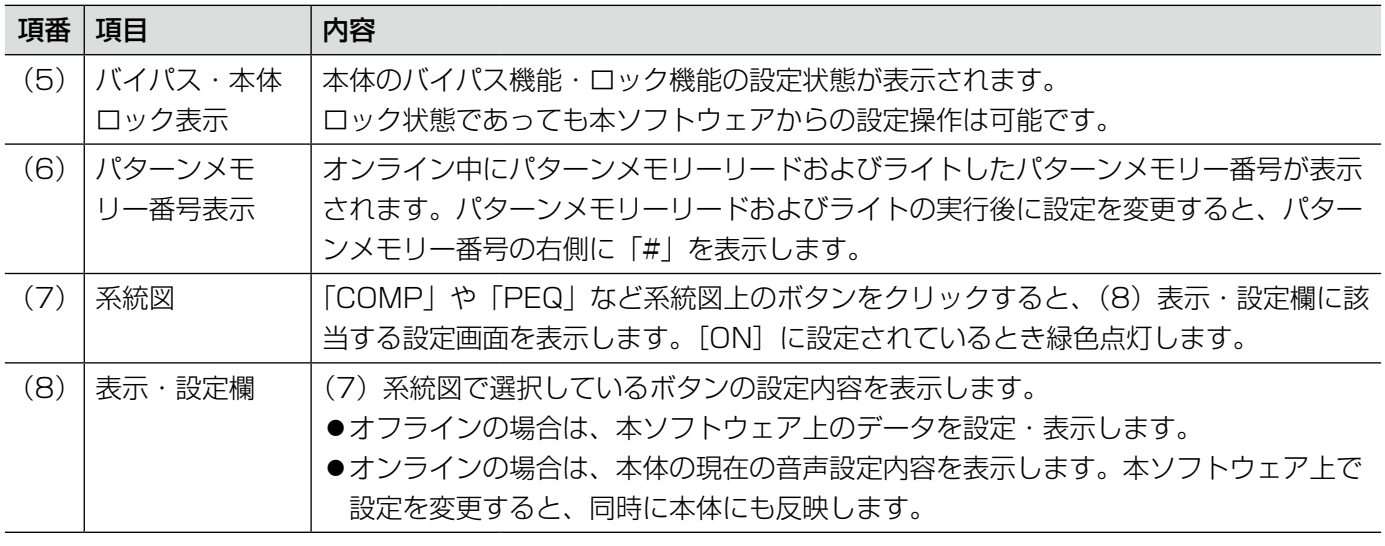

メモ

- ●オフラインとは、本ソフトウェアが単独で動作している状態を表します。オフライン時は、本体との通信は 行いませんので、PCだけで設定データを確認・修正することができます。
- ●オンラインとは、本ソフトウェアと本体が設定データを同期している状態を表します。オンライン時は、本 ソフトウェアでの設定を変更すると、本体に反映され、音声処理・系統を更新します。
- ●オフライン・オンラインでできる操作については、13ページの応用編を参照ください。

基本編

基本編では、本体の設定データをバックアップする方法と設定データを復元する方法を説明します。

- (1)本体の設定データを、本ソフトウェアで受信してファイルとして保存します。
- (2)本ソフトウェアの設定データファイルを読み込んで本体へ送信します。

### 設定データの受信および保存

#### STEP1

オフライン中であれば、オンラインにします。 切換ボタン(Connect)をクリックすると、オンライ ン接続画面が表示されます。

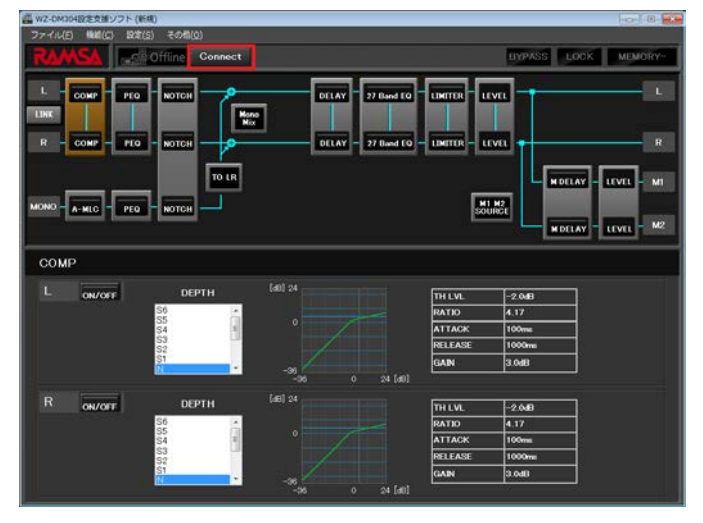

#### STEP2

「本体→PC」を選択して、「OK」をクリックします。 →本体から設定データを受信します。

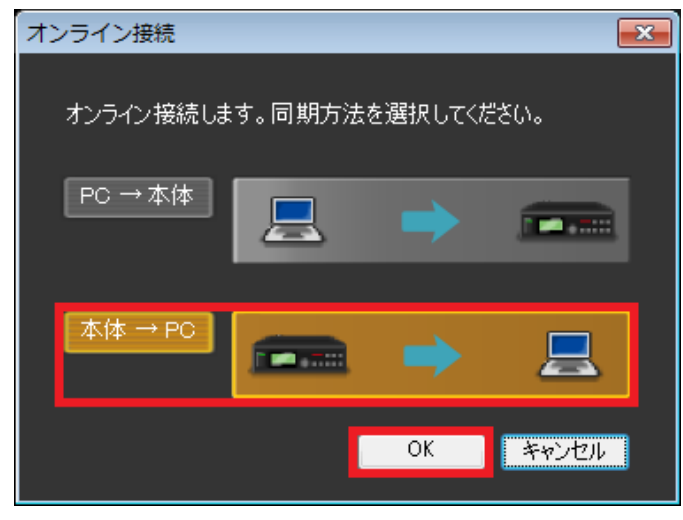

#### メモ

- あらかじめ、本体とPCを通信ケーブルで接続し てください。接続方法は本体の取扱説明書を参 照ください。
- ●本体から受信時、自動的にC:¥Panasonic¥WZ-DM304フォルダー(CドライブにWindowsが インストールされている場合)に受信データを 保存します。
- ●オンライン中は通信ケーブルを抜かないでくだ さい。

#### STEP3

メニューバーの [ファイル(F)] - [名前をつけて保存 (A)]をクリックします。

→「DM3ファイル保存」ダイアログが表示されます。

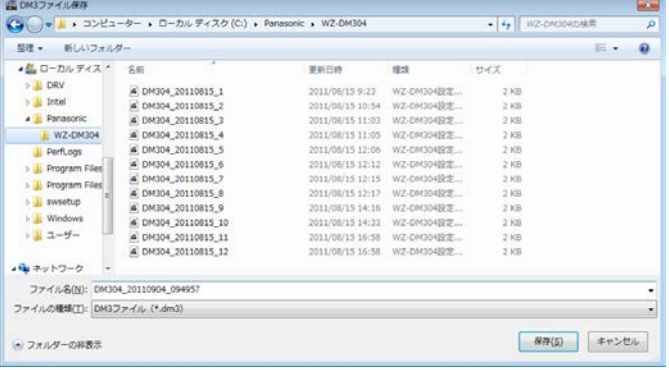

#### STEP<sub>4</sub>

適切なファイル名をつけて保存します。 はじめに「DM304\_yyyyMMdd\_hhmmss.dm3」と いうファイル名が入力されています。(yyyyMMddは PCの日付(年月日)hhmmssはPCの時刻(時分秒)) ファイル名を変更することもできます。

「保存(S)」をクリックすると保存されます。

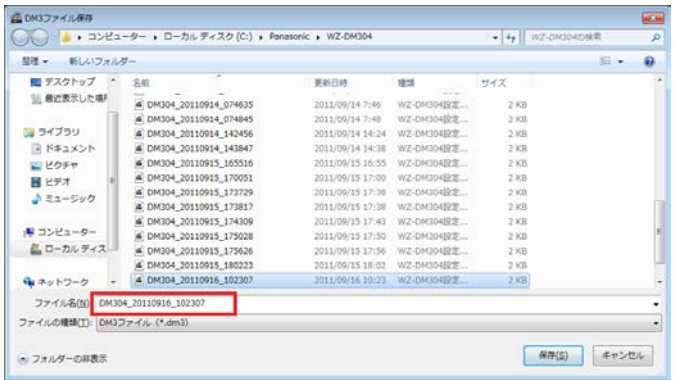

#### メモ

●拡張子は必ずdm3としてください。変更すると 読み込むことができなくなります。

# 設定データの読込および送信

#### STEP1

オンライン中であれば、オフラインにします。 切換ボタン(Disconnect)をクリックすると、オフラ インになります。

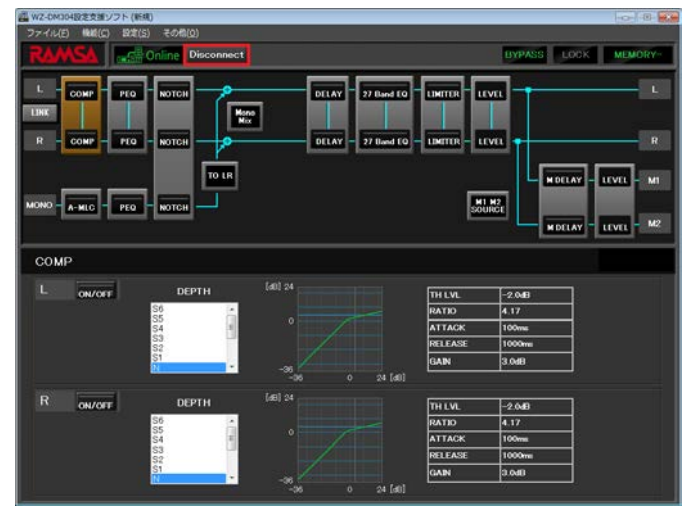

#### STEP5

オフラインにします。

切換ボタン(Disconnect)をクリックしてオフライン にします。

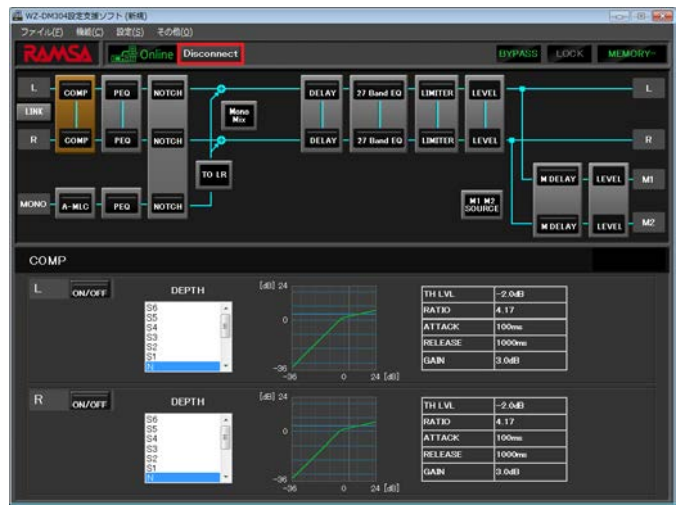

#### STEP2

メニューバーの [ファイル(F)] - [開く(O)] をクリッ クします。 →「開く」画面が表示されます。

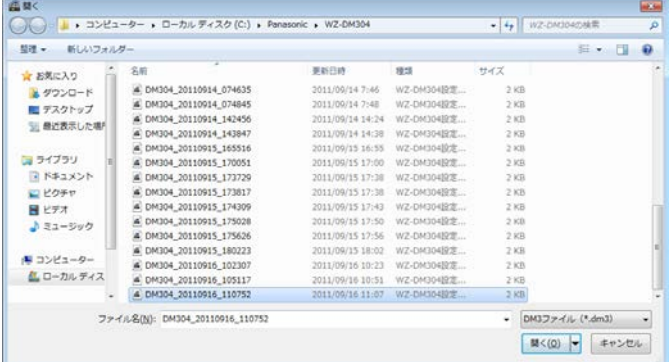

#### STEP3

読み込む設定データファイルを選択し、[開く(O)]を クリックします。

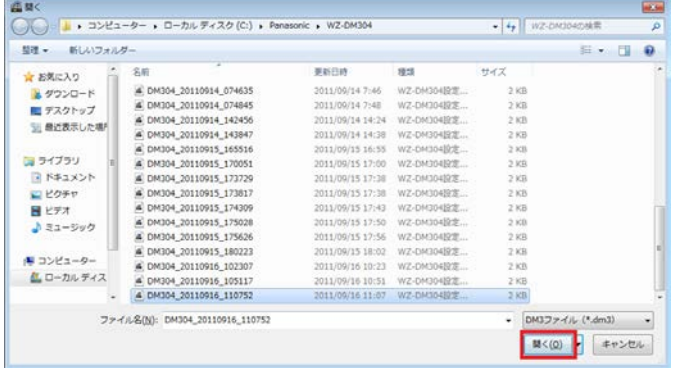

#### STEP4

切換ボタン(Connect)をクリックします。

→オンライン接続画面が表示されます。

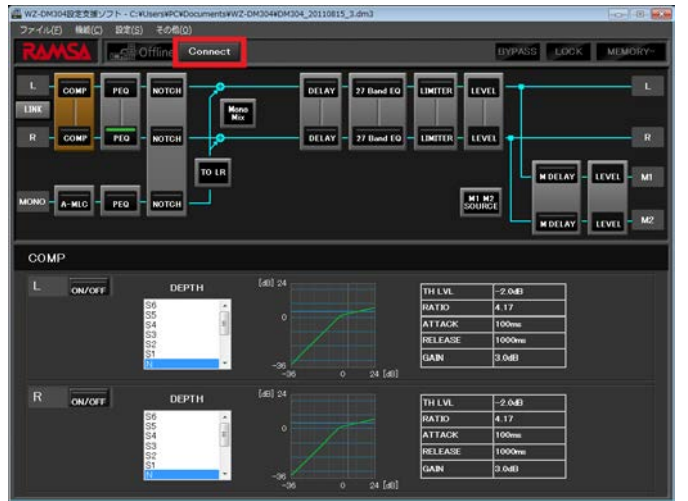

#### 注意 本体音声出力のミュートについて

- ●以下の操作を行うと本体の音声出力は一時的にミュートされ、スピーカーから出力されなくなります。
	- PC→本体の設定データの送信時
	- LINKをON設定時
	- パターンメモリーリード時

#### STEP5

「PC→本体」を選択して、「OK」をクリックします。 →本体へ設定データを送信します。

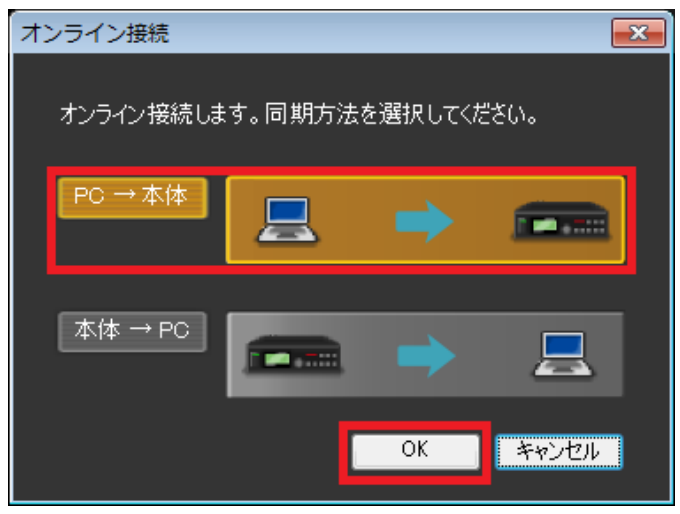

#### メモ

- あらかじめ、本体とPCを通信ケーブルで接続し てください。接続方法は本体の取扱説明書を参 照ください。
- ●オンライン中は通信ケーブルを抜かないでくだ さい。

# オンラインとオフラインについて

オンラインは本体と接続している状態で、本ソフトウェアから本体を遠隔操作することができます。オフラインと は本体と接続していない状態で、設定データの編集のみ実施できます。

本ソフトウェアを起動するとまずオフラインで起動します。このとき本ソフトウェアで表示されるデータは初期状 態であり、本体の設定データと同期していません。

オンラインへ移行するためには、本体と本ソフトウェアの設定データを同期する必要があります。同期は本体から の受信または本体への送信により行います。

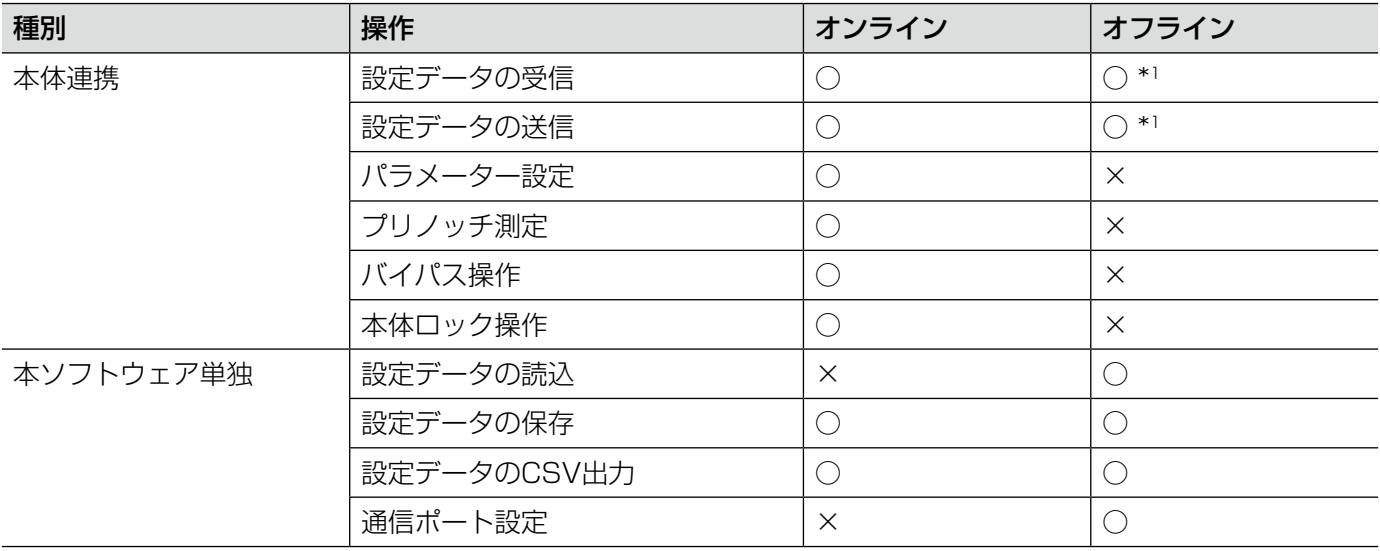

オンライン時、オフライン時に可能な操作は下表の通りです。

\*1の操作を行うと、オフライン→オンラインになります。

#### 注意 オンライン時の本体での操作・パターン制御

●オンライン中は本体ディスプレイに「REMOTE」と表示され、本体での操作、パターン制御による設定の 変更は無効になり、本ソフトウェアでの操作のみが有効になります。

メモ

●本体との接続状態に応じて、オンライン/オフライン表示を以下のように表示します。 オンライン時: Online (緑色) オフライン時:Offline(灰色)

#### オンラインへの移行

#### STEP1

オンラインにします。 切換ボタン(Connect)をクリックすると、オンライ ン接続画面が表示されます。

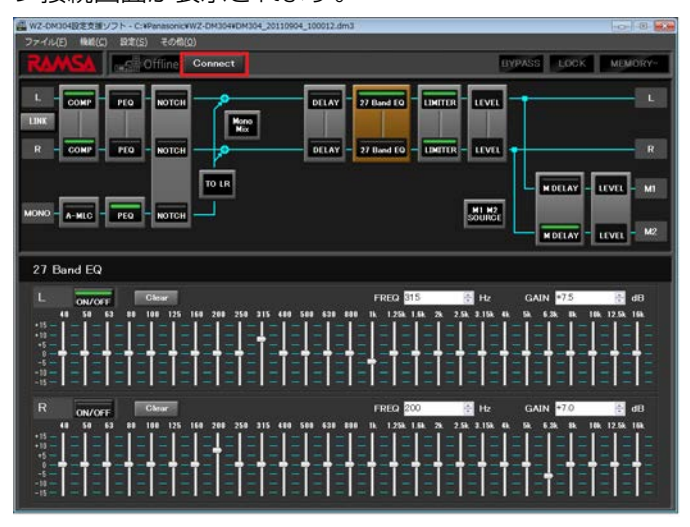

#### メモ

あらかじめ、本体とPCを通信ケーブルで接続し てください。接続方法は本体の取扱説明書を参 照ください。

#### STEP2

「本体→PC」あるいは「PC→本体」を選択して、「OK」 をクリックします。

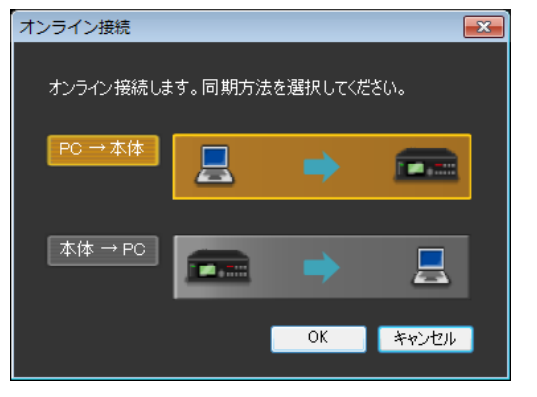

#### メモ

- ●「本体→PC」を選択した場合は、本体の設定デー タを本ソフトウェアに反映します。
- 「PC→本体」を選択した場合は、本ソフトウェ アの設定データを本体に反映します。

#### パラメーター設定

#### STEP1

系統図のボタンを選択します。

→表示・設定欄に、選択したボタンの設定内容を表示 します。

各ボタンの設定内容については、「画面一覧」(☞20~ 21ページ)を参照ください。

<例:PEQ>

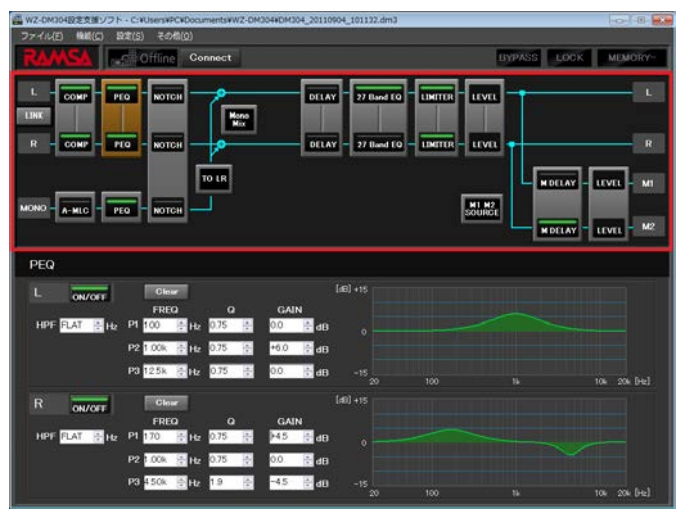

#### STEP2

表示・設定欄でパラメーターを変更します。

→オンライン時は、パラメーターを変更すると、本体 へパラメーター変更を送信し音声処理に反映します。 <例:PEQ>

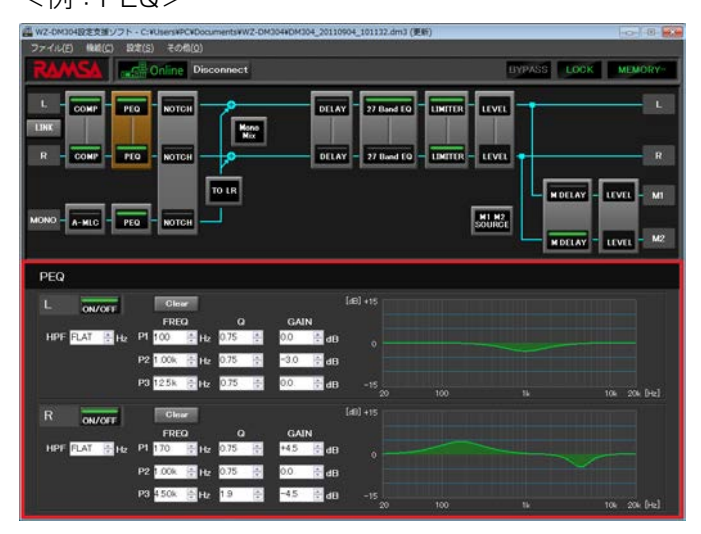

#### プリノッチ測定

プリノッチとは、設置時などに強制的にハウリングを起こして、その周波数にあらかじめノッチフィルター(狭い 周波数のみを除去するフィルター)を設定し、ハウリングを起きにくくする機能です。 本ソフトウェアから本体のプリノッチ機能を実行することができます。プリノッチの測定結果は各チャンネルの PEQに反映されます。

#### STEP1

メニューバーの [機能(C)] − [プリノッチ測定(P)] − [LR]または[MONO]をクリックします。

- →本体がプリノッチ測定を開始します。本体が測定を 終了すると本ソフトウェアは測定完了画面を表示し ます。
	- LR : L入力、R入力のプリノッチ測定を行いま す。
	- MONO: MONO入力のプリノッチ測定を行います。

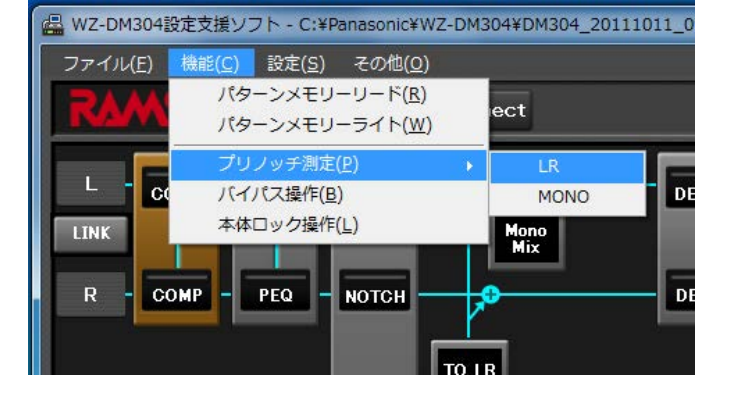

#### メモ

●本機能はオンライン時のみ有効です。

#### バイパス操作

すべてのプロセッサー機能を無効にします。本体に音声を流し、プロセッサー機能を設定した効果を確認するとき に使用します。

#### STEP1

メニューバーの [機能(C)] - [バイパス操作(B)] を クリックします。

→バイパスの「ON/OFF」を切り換えるかどうか確認 する画面を表示します。「OK」をクリックすると本 体のバイパスの「ON/OFF」を切り換えます。

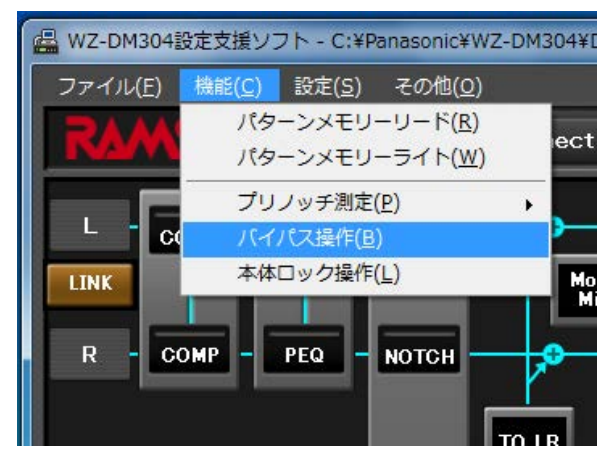

#### メモ

- ●「バイパス ON」にしても、「LEVEL」の効果は 有効です。
- ●本機能はオンライン時のみ有効です。
- ●オンライン時、バイパス表示を以下のように表 示します。
	- バイパスON時 :緑色で表示します。
	- バイパスOFF時:灰色で表示します。

#### 本体ロック操作

ロック機能を有効にすると、オフライン移行後に本体で行う各種設定操作が無効になります。 本ソフトウェアから、本体のロック機能の設定を行うことができます。

#### STEP1

メニューバーの [機能(C)] - [本体ロック操作(L)] を クリックします。

→ロック機能が有効になります。ロック機能を無効に するときは、[機能(C)] - [本体ロック操作(L)] を 再度実行してください。

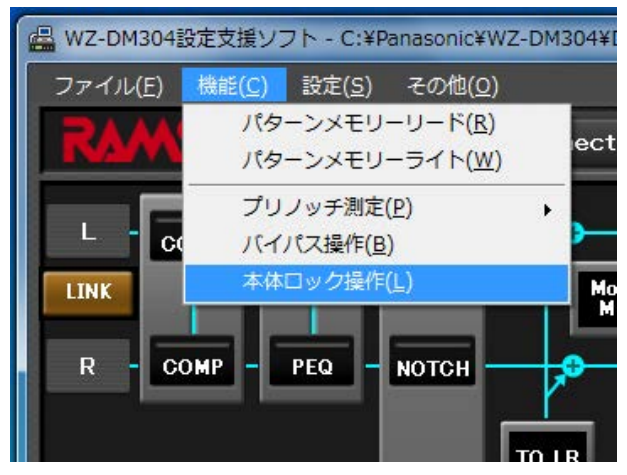

#### メモ

- ●本機能はオンライン時のみ有効です。
- ●本体をロック状態にしても、本ソフトウェアか らの操作は有効です。
- **●オンライン時、本体ロック表示を以下のように** 表示します。 ロック機能有効時:緑色で表示します。
	- ロック機能無効時:灰色で表示します。

#### パターンメモリーリード

パターンメモリーに保存してある設定内容を読み出します。パターンメモリーを読み出すことで、入出力の経路と 全プロセッサー機能の調整結果を一斉に切り換え、設置会場の運用に応じた設定変更が可能です。パターンメモリー を最大8パターンまで保存しておくことができます。

#### メモ

●オンライン時にパターンメモリーリードを行うと、本体の音声出力は一時的にミュートされ、スピーカーか ら出力されなくなります。このため運用中に音を止めずに切り換える用途には使用できませんのでご注意く ださい。

#### STEP1

メニューバーの「機能(C)] − 「パターンメモリーリー ド(R)] をクリックします。

→読み出すパターンメモリー番号を選択する画面を表 示します。

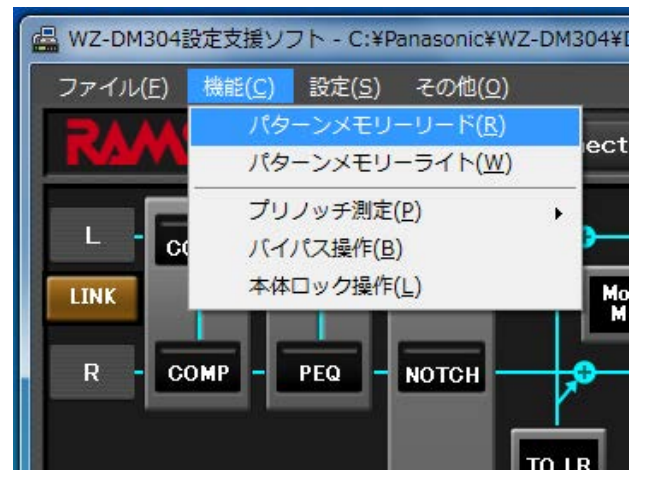

#### STEP2

読み込むパターンメモリー番号を選択して、「OK」を クリックします。 →パターンメモリーを読み出します。

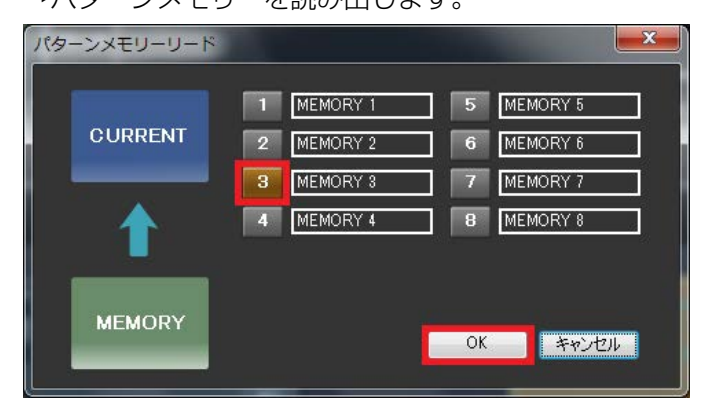

#### パターンメモリーライト

現在設定している内容をパターンメモリーに保存します。保存したパターンメモリーは、パターンメモリーリード で読み出すことができます。

パターンメモリーを最大8パターンまで保存することができます。

#### STEP1

メニューバーの[機能(C)]−[パターンメモリーライ ト(W)]をクリックします。

→保存するパターンメモリー番号を選択する画面を表 示します。

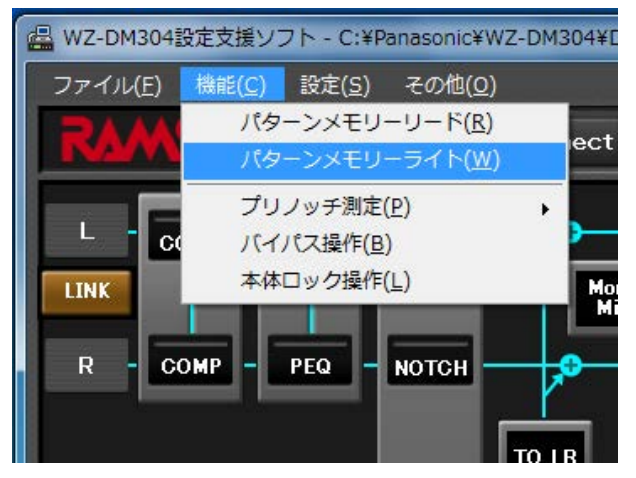

#### メモ

- ●パターンメモリーに設定する名称は、本体に表 示されませんのでご注意ください。
- ●パターンメモリー名称に使用できる文字は最大 8文字までで、半角文字のみです。英大文字:A ~ Z、英小文字:a ~ z、数字:0 ~ 9、空白の ほかに以下の記号を使用できます。  $|$ !"# \$% &'()\*+,-./:;<=>?@[\\\^` {|}

#### STEP2

保存するパターンメモリー番号を選択して、「OK」を クリックします。

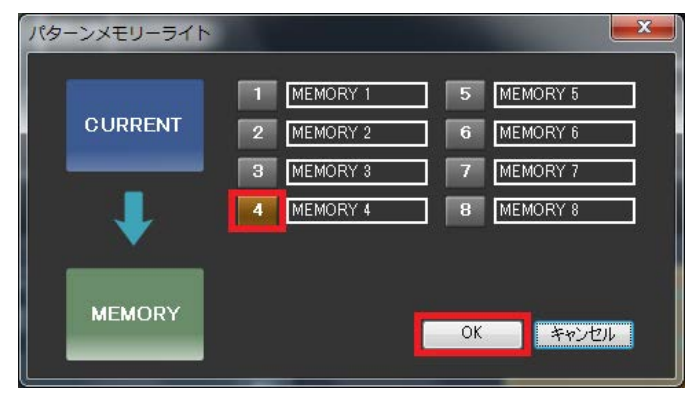

→名称を設定して、パターンメモリーへ保存します。

#### 本体バージョン表示

#### STEP1

メニューバーの [その他(O)] - [本体バージョン情報 (V)]をクリックします。

→本体で動作中のソフトウェアバージョンを表示しま す。

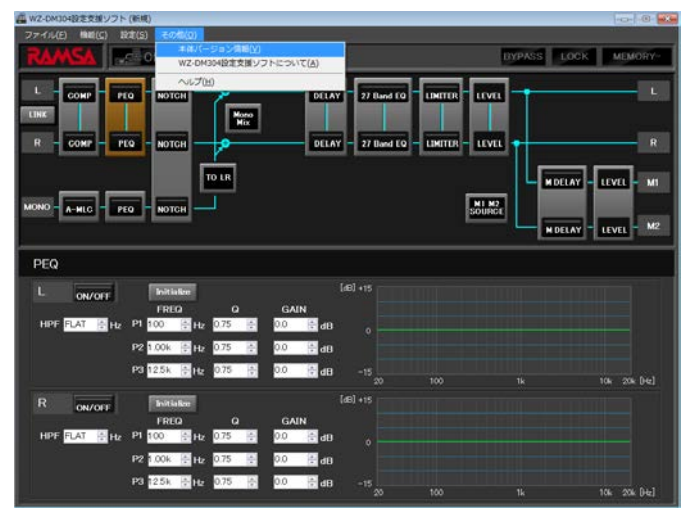

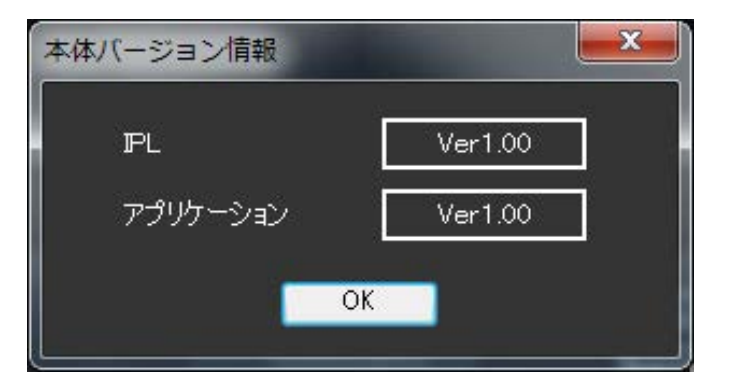

#### 通信ポート設定

#### STEP1

メニューバーの [設定(S)] - [通信ポート設定(C)] を クリックします。

→通信ポート設定画面を表示します。PCで使用可能な 通信ポート番号(COM)のみが選択可能です。 RS-232C接続するCOM番号を選択してください。

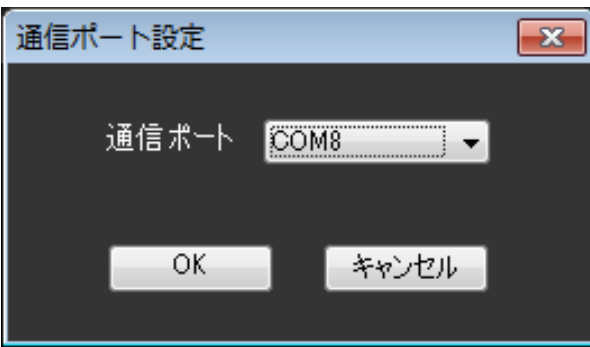

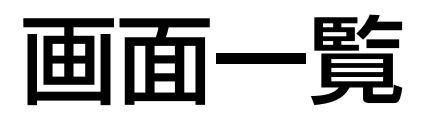

系統図上の各ボタンを選択時の表示・設定欄の内容は以下のようになります。なお、<LR><MONO><M1/M2> は、設定できるチャンネルを示しています。各機能の詳細は本体の取扱説明書を参照してください。

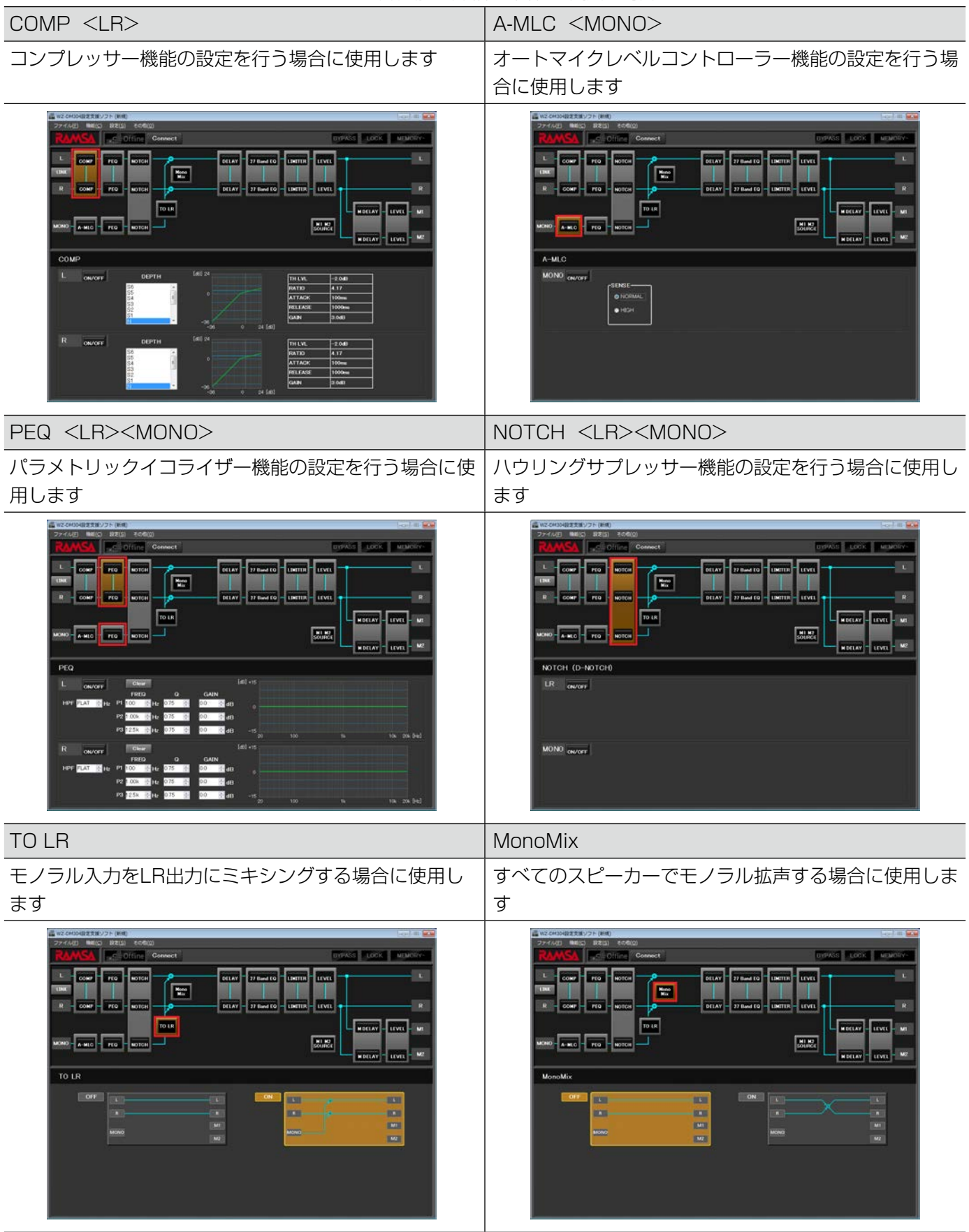

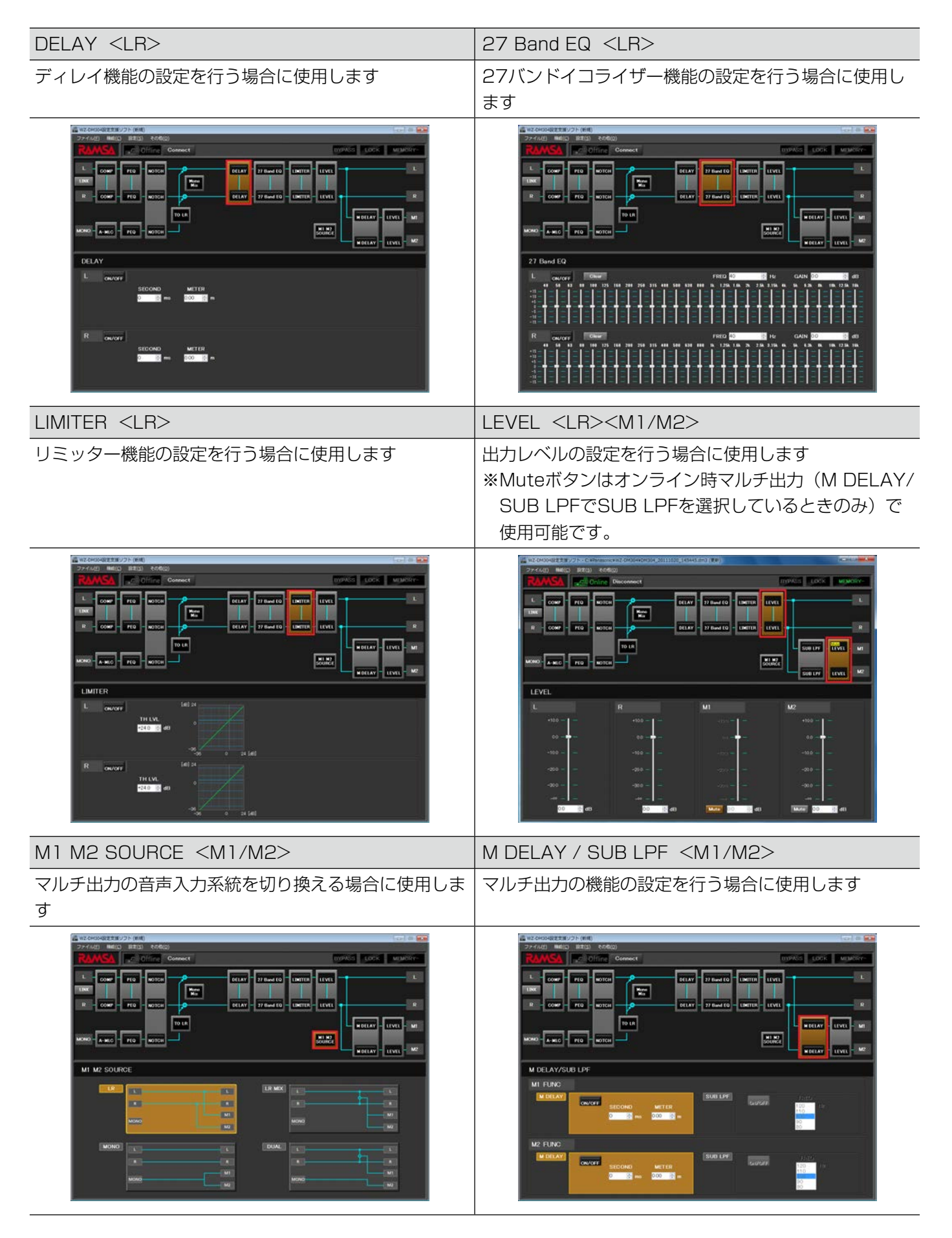

#### 注意 Muteボタンについて

●MuteはM1またはM2のLEVELを一時的に一∞dBにする機能です。 Muteは、音響調整時にサブウーハーへの音声出力を停止して、LR出力の音声を確認するときに使用します。 MuteボタンをONにしたまま本体の電源を切ると、出力レベルがー∞dBとして記録され、次回電源投入時 にM1またはM2の音声が出力されません。 音声を出力させるためには、M1またはM2の出力レベルを元の値に戻す必要があります。本体を操作して 出力レベルを適切な値に設定するか、本ソフトウェアから設定データを送信してください。

メモ

本ソフトウェアで保存する設定データには、Muteは含まれず元のLEVEL値が保存されます。

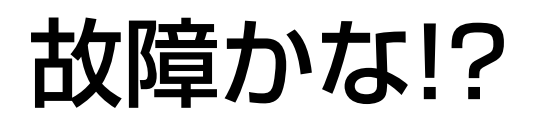

#### 修理を依頼される前に、この表で現象を確かめてください。

これらの対策をしても直らないときやわからないとき、この表以外の現象が起きたときまたは工事に関係する内容 のときは、お買い上げの販売店にご相談ください。

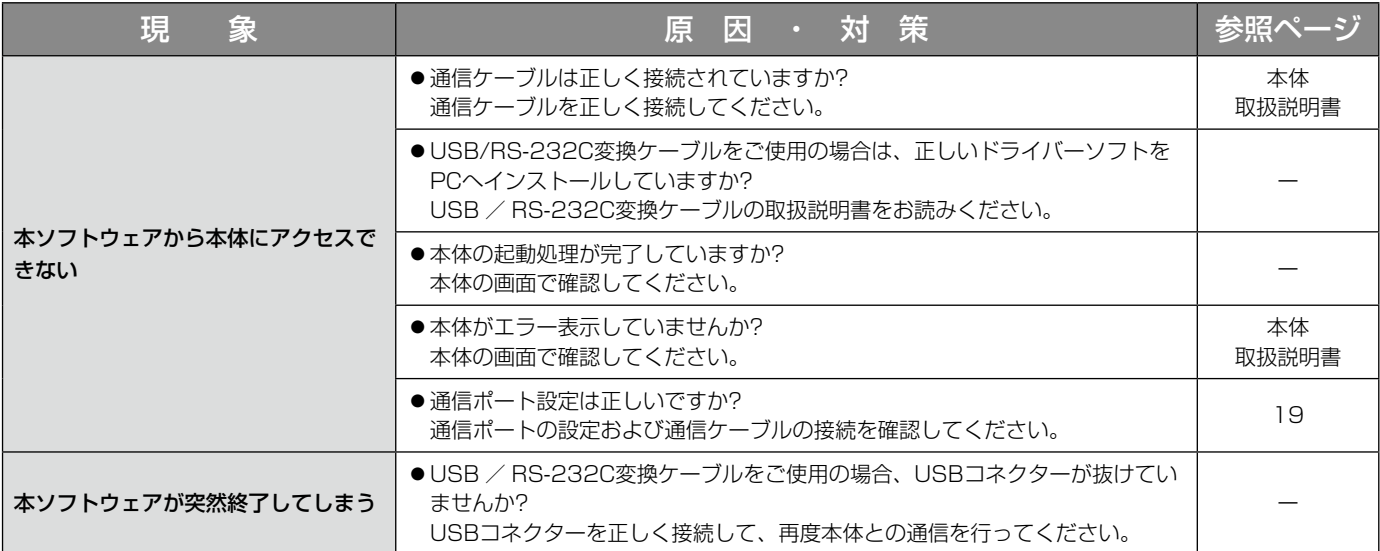

22

■使いかた・お手入れ・修理などは、まず、お買い求め先へご相談ください。

■その他ご不明な点は下記へご相談ください。

システムお客様ご相談センター

電話 ジャル 〇〇。0120-878-410 受付:9時~17時30分 (土・日・祝祭日は受付のみ) ※携帯電話・PHSからもご利用になれます。

ホームページからのお問い合わせは https://biz.panasonic.com/jp-ja/support\_cs-contact

ご使用の回線(IP電話やひかり電話など)によっては、回線の混雑時に数分で切れる場合があります。 本書の「保証とアフターサービス」もご覧ください。

#### 【ご相談窓口におけるお客様の個人情報のお取り扱いについて】

パナソニック コネクト株式会社およびグループ関係会社は、お客様の個人情報をご相談対応や修理対応などに利用 させていただき、ご相談内容は録音させていただきます。また、折り返し電話をさせていただくときのために発信 番号を通知いただいております。なお、個人情報を適切に管理し、修理業務等を委託する場合や正当な理由がある 場合を除き、第三者に開示・提供いたしません。個人情報に関するお問い合わせは、ご相談いただきました窓口に ご連絡ください。

### パナソニック コネクト株式会社

〒812-8531 福岡県福岡市博多区美野島四丁目1番62号